## **ขั้นตอนการขอเปลี่ยนตอนกระบวนวิชาผ่านภาควิชาออนไลน์**

## **การ LOGIN เข้าสู่ระบบ**

1. ให้นักศึกษาเข้าระบบงานทะเบียนการศึกษา ผ่านเว็บไซต์ **http://[www](http://www.reg.cmu.ac.th/).reg.cmu.ac.th** คลิกเลือกที่เมนู "นักศึกษา" และเลือกระดับการศึกษา

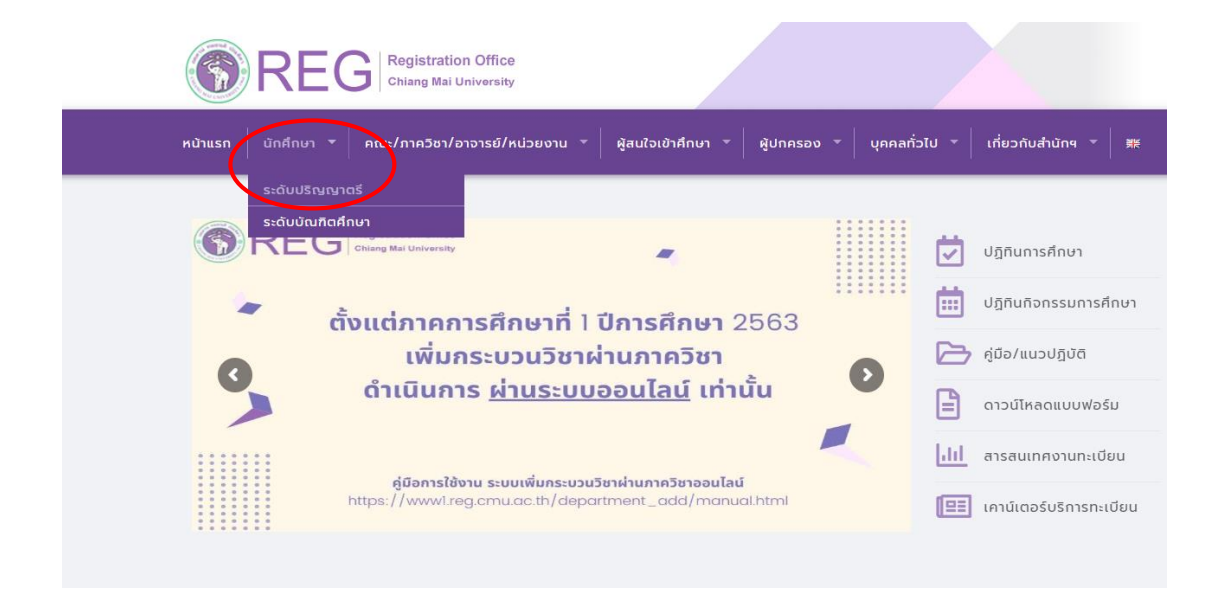

2. เลือก "Login with CMU Account"

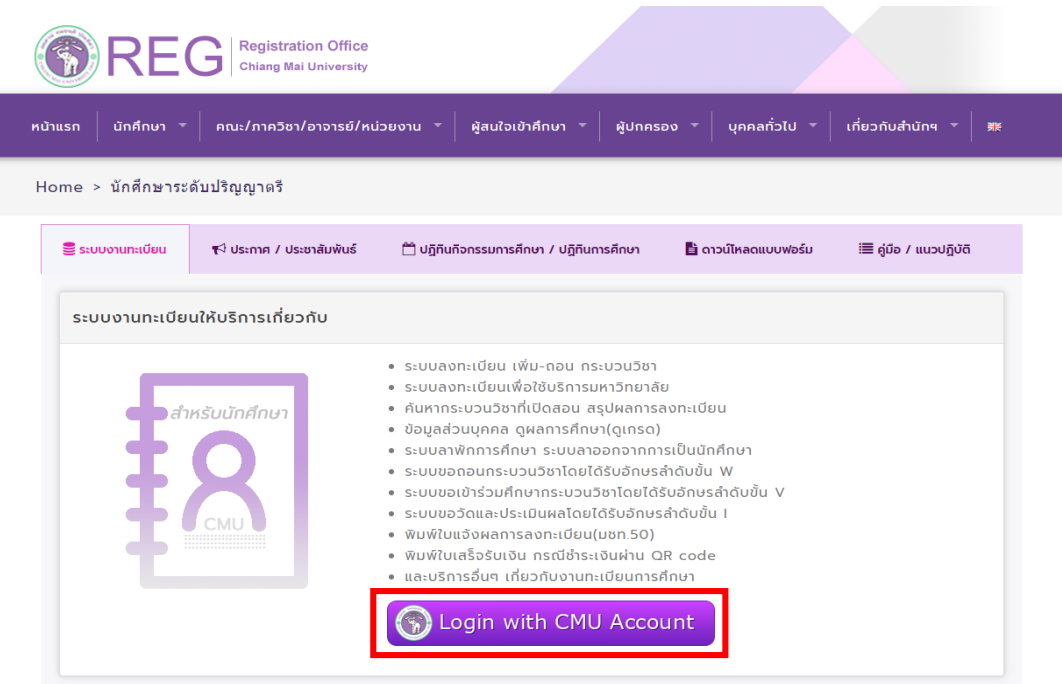

3. Login เข้าสู่ระบบด้วย CMU IT Account (@cmu.ac.th)

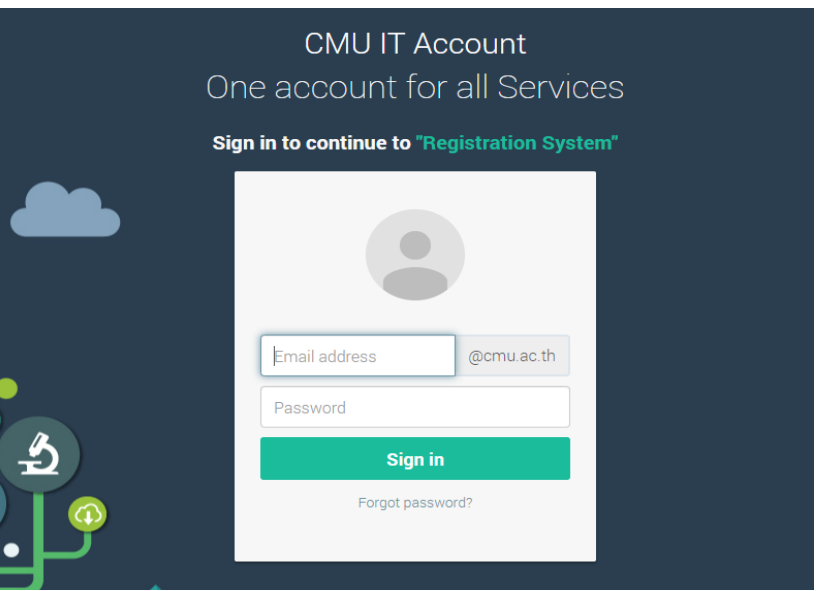

4. เมื่อเข้าสู่ระบบด้วย CMU IT Account สำเร็จ ให้เลือก **"เมนูสำหรับนักศึกษา"** เลือก **"เพิ่มและเปลี่ยน ตอนกระบวนวิชาผ่านภาควิชา"**

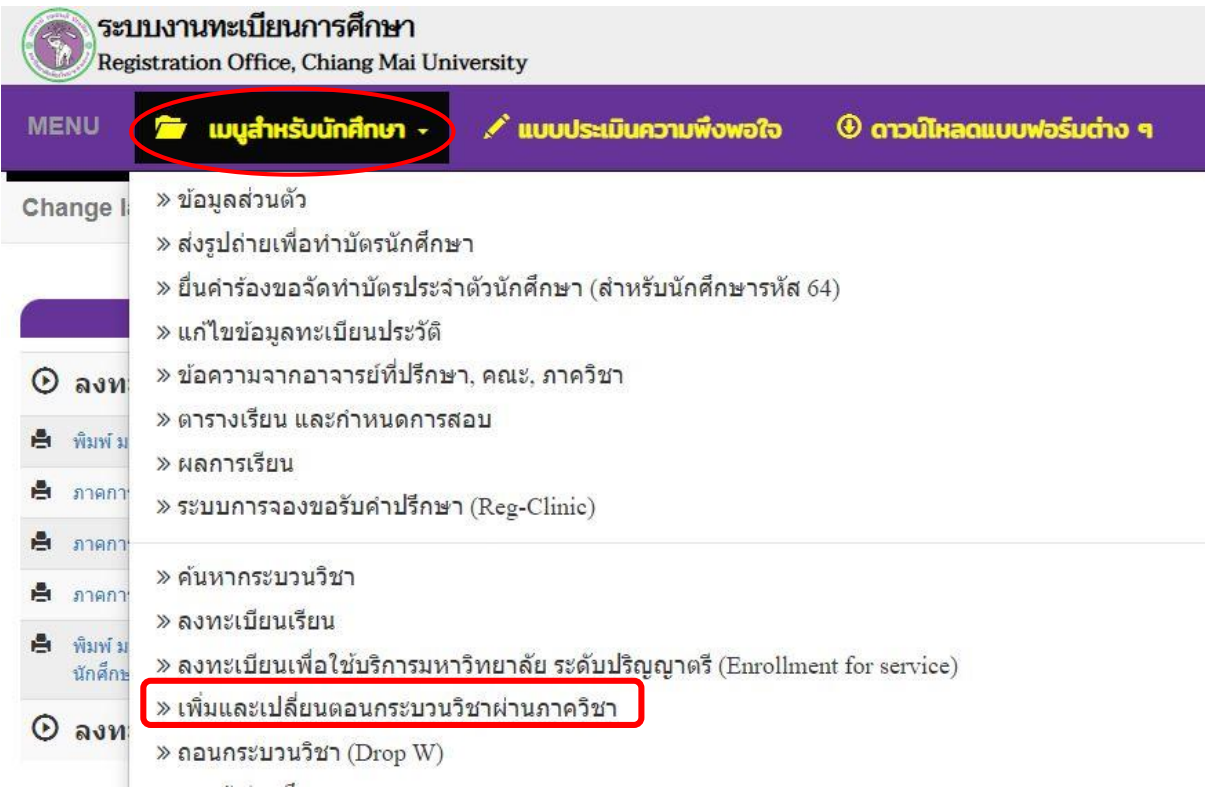

- 5. ระบบแสดงเมนูให้เลือกดังนี้
	- 1) ขอเพิ่มกระบวนวิชา
	- 2) ขอเปลี่ยนตอนกระบวนวิชา
	- 3) ตรวจสอบสถานะ
	- 4) ค้นหากระบวนวิชาทั้งหมด

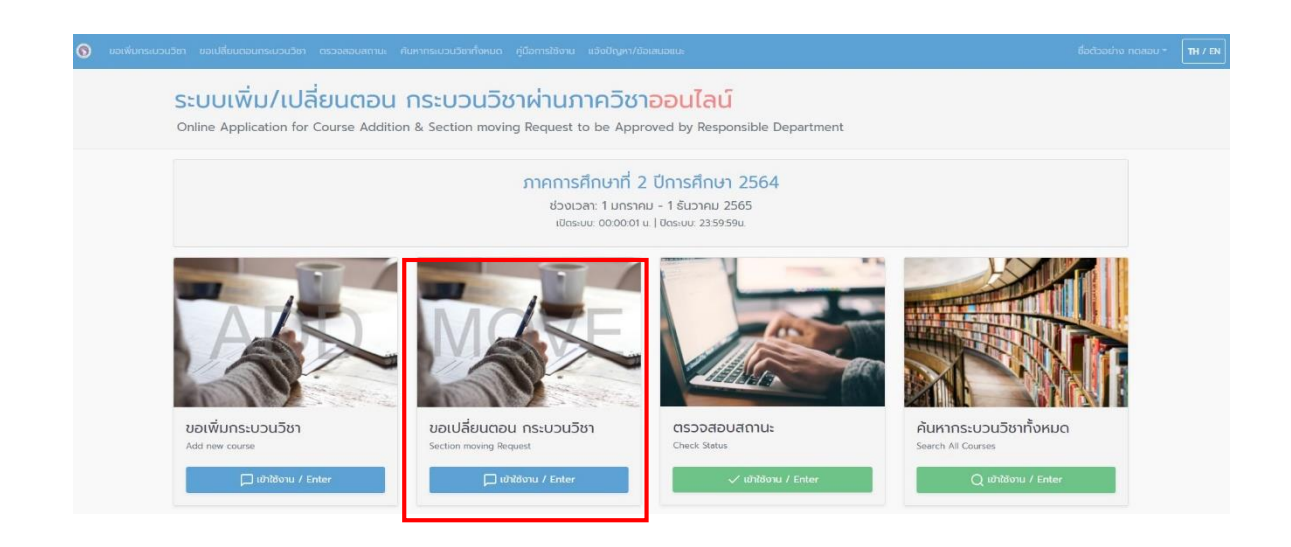

6. 1) ให้ศึกษาข้อแนะนำก่อนเปลี่ยนตอนกระบวนวิชา 2) เลือกกระบวนวิชาที่ต้องการเปลี่ยนตอนให้ถูกต้อง

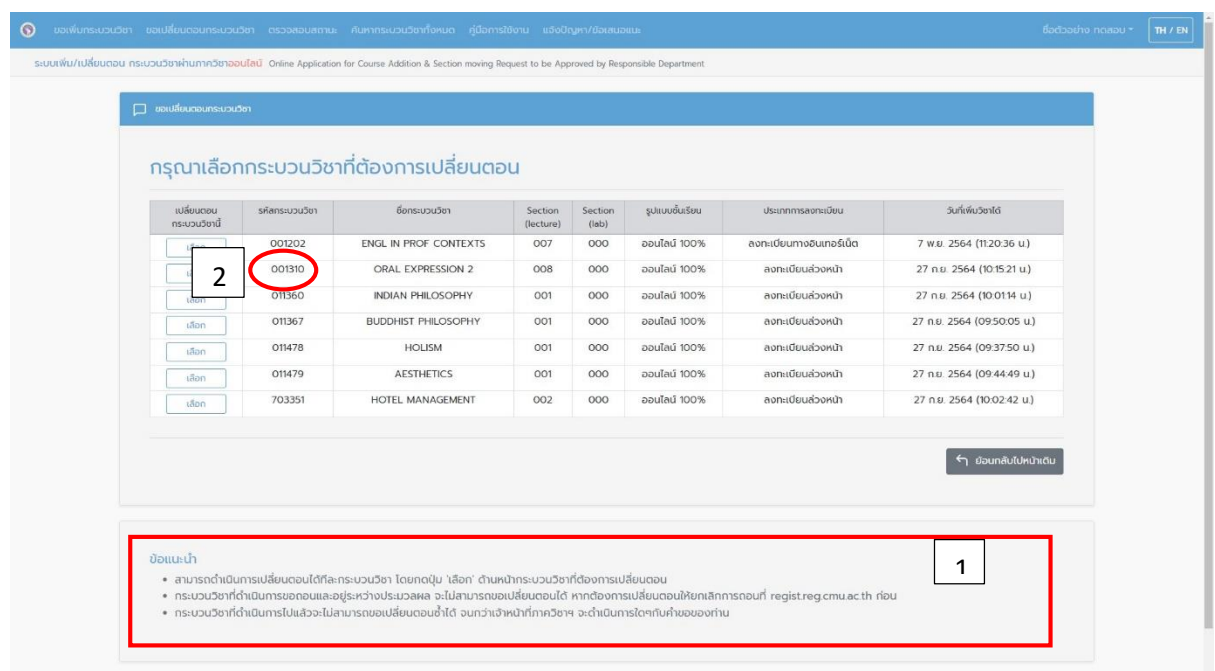

## 7. เลือก "ข้อมูล" เพื่อดูรายละเอียดกระบวนวิชา

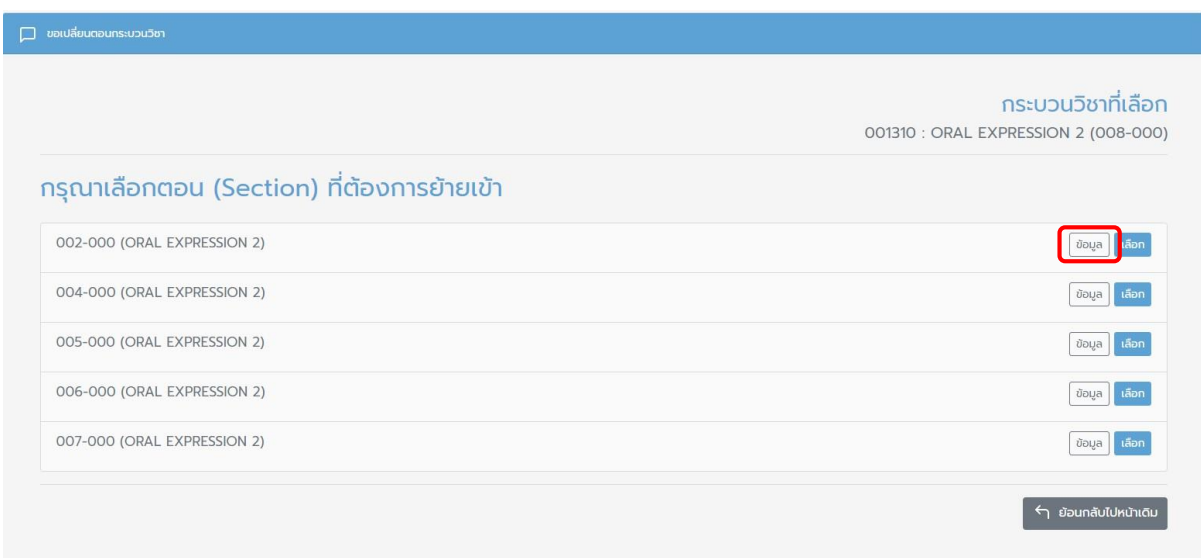

## 8. คลิกเลือก **"เลือก Section \_ "**

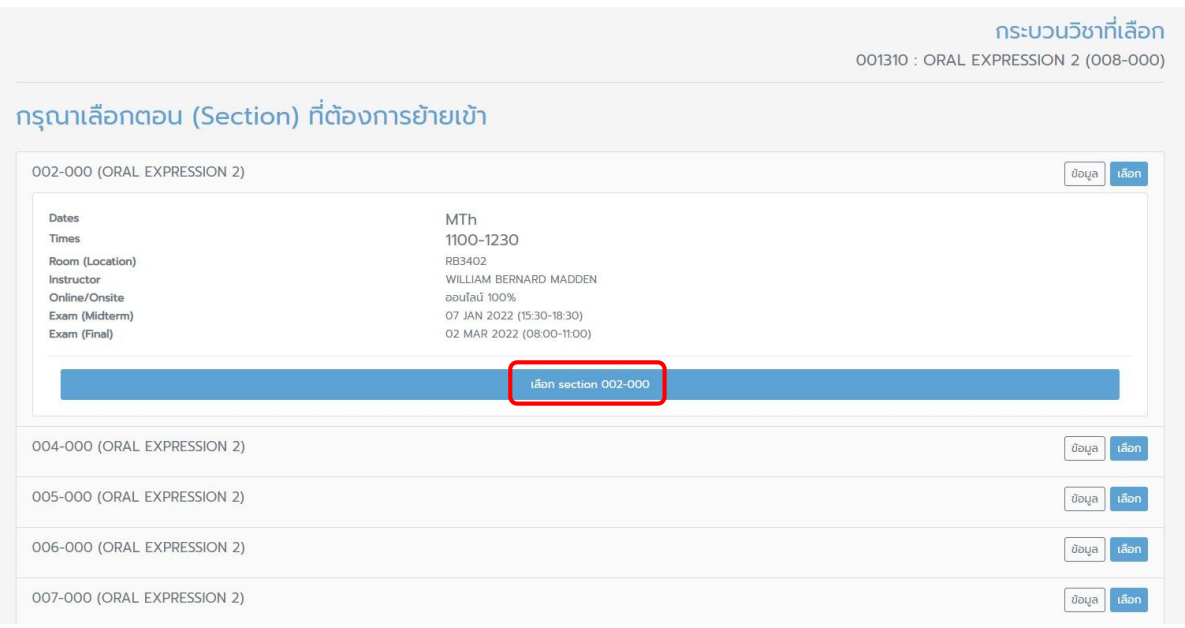

9.ตรวจสอบ Section ที่ต้องการเปลี่ยนตอนให้ถูกต้องก่อนกด **"ยืนยัน"** 

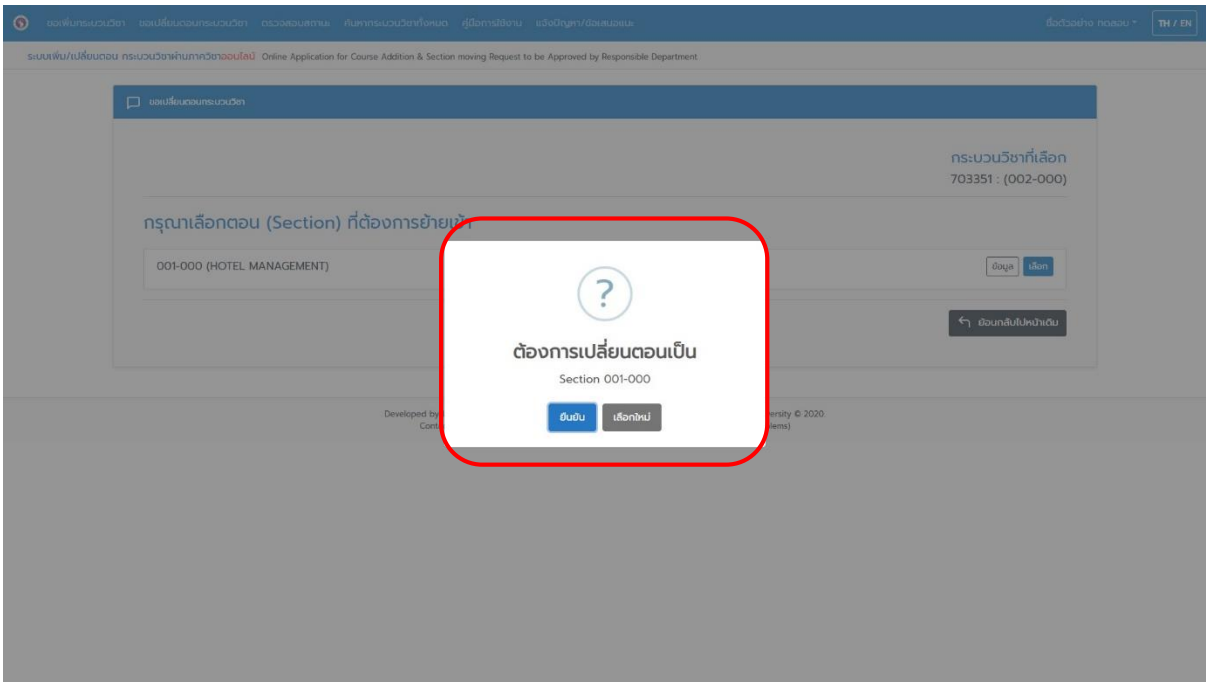

10. ให้ระบุเหตุผลที่ต้องการเปลี่ยนตอนกระบวนวิชา และกด **"ยืนยัน"** ในแถบสีฟ้า

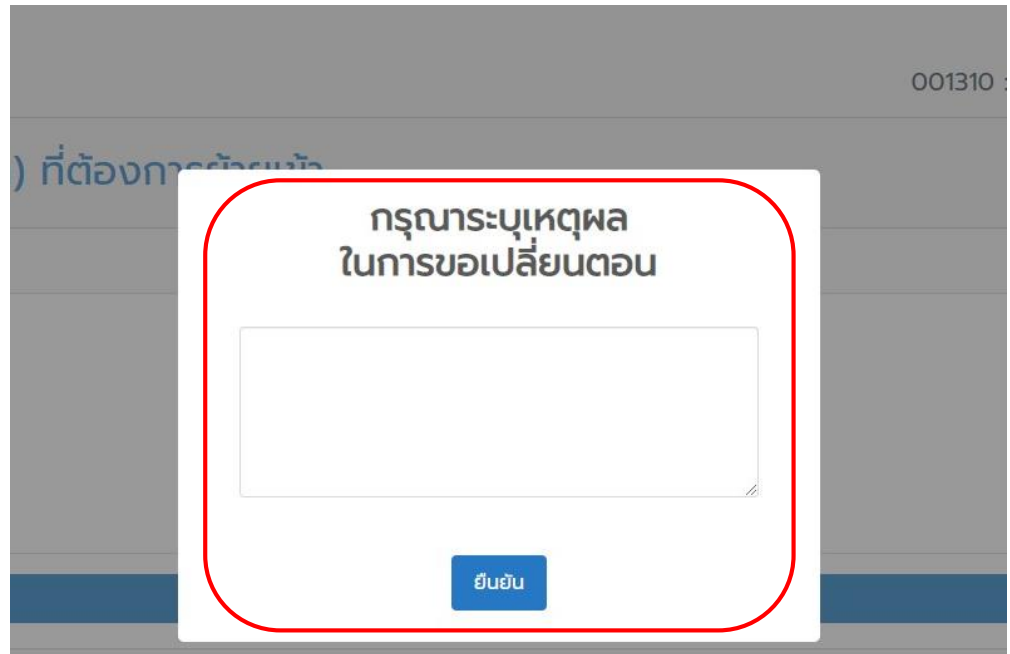

ี 11. ระบบจะแสดงหน้า **สรุปข้อมูลการยื่นคำขอเปลี่ยนตอนกระบวนวิชา** เมื่อตรวจสอบข้อมูลถูกต้องแล้ว ให้ กด **"ยืนยันและส่งค าขอ"** หากต้องการแก้ไขให้คลิก **"ย้อนกลับไปหน้าเดิม"**

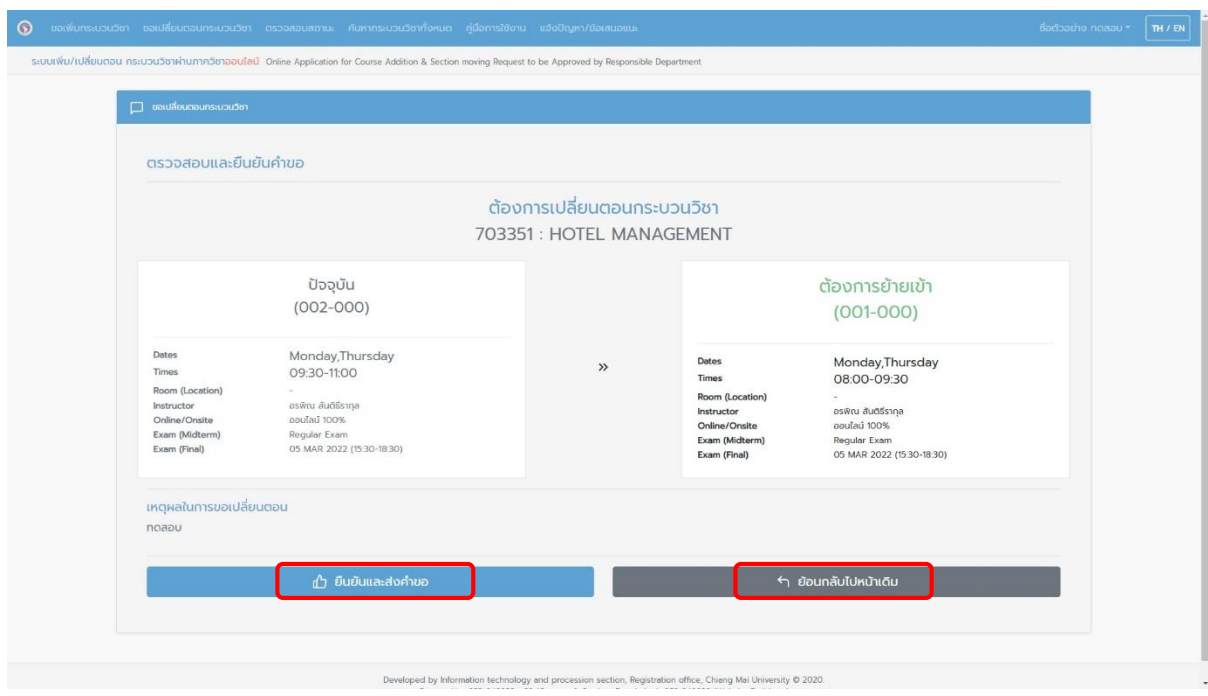

12. คลิก **"ยืนยันและส่งค าขอ"** เพื่อยืนยันการขอเปลี่ยนตอนกระบวนวิชา

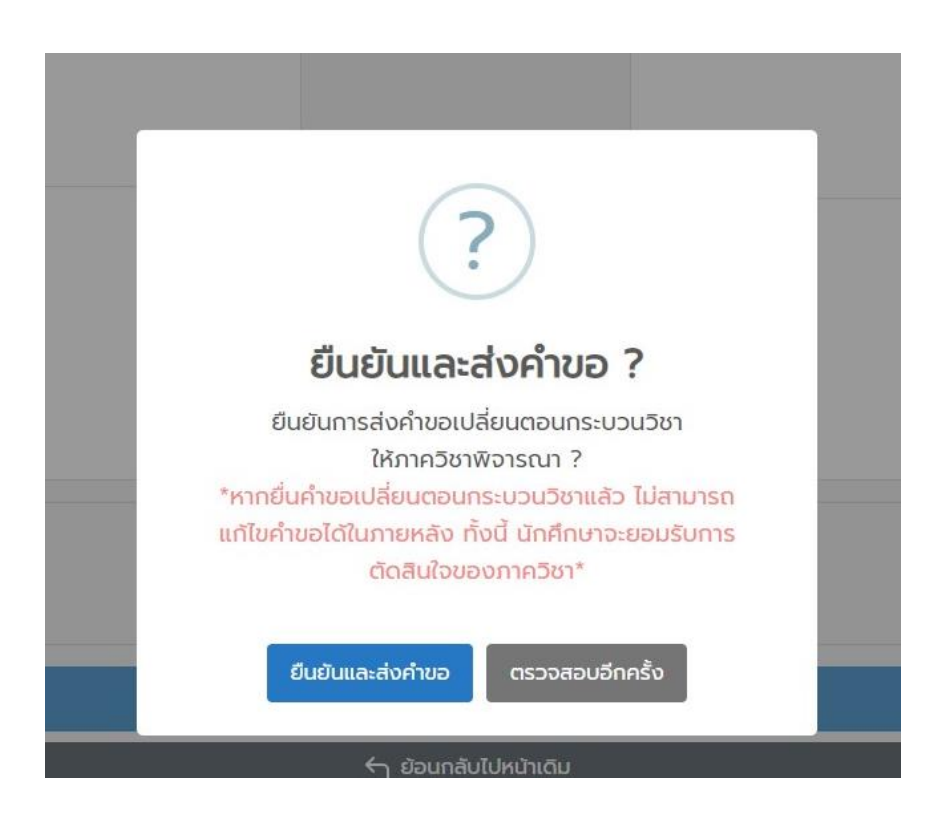

- 13. จากนั้นระบบจะแสดงผล **ตรวจสอบสถานะขอเปลี่ยนตอนกระบวนวิชา** 
	- <u>ตารางสีเขียว</u> กระบวนวิชาเปลี่ยนตอนได้สำเร็จ
	- **ตารางสีฟ้า** กระบวนวิชาที่รอดำเนินการ
	- **ตารางสีแดง** กระบวนวิชาที่เปลี่ยนตอนไม่ส าเร็จ

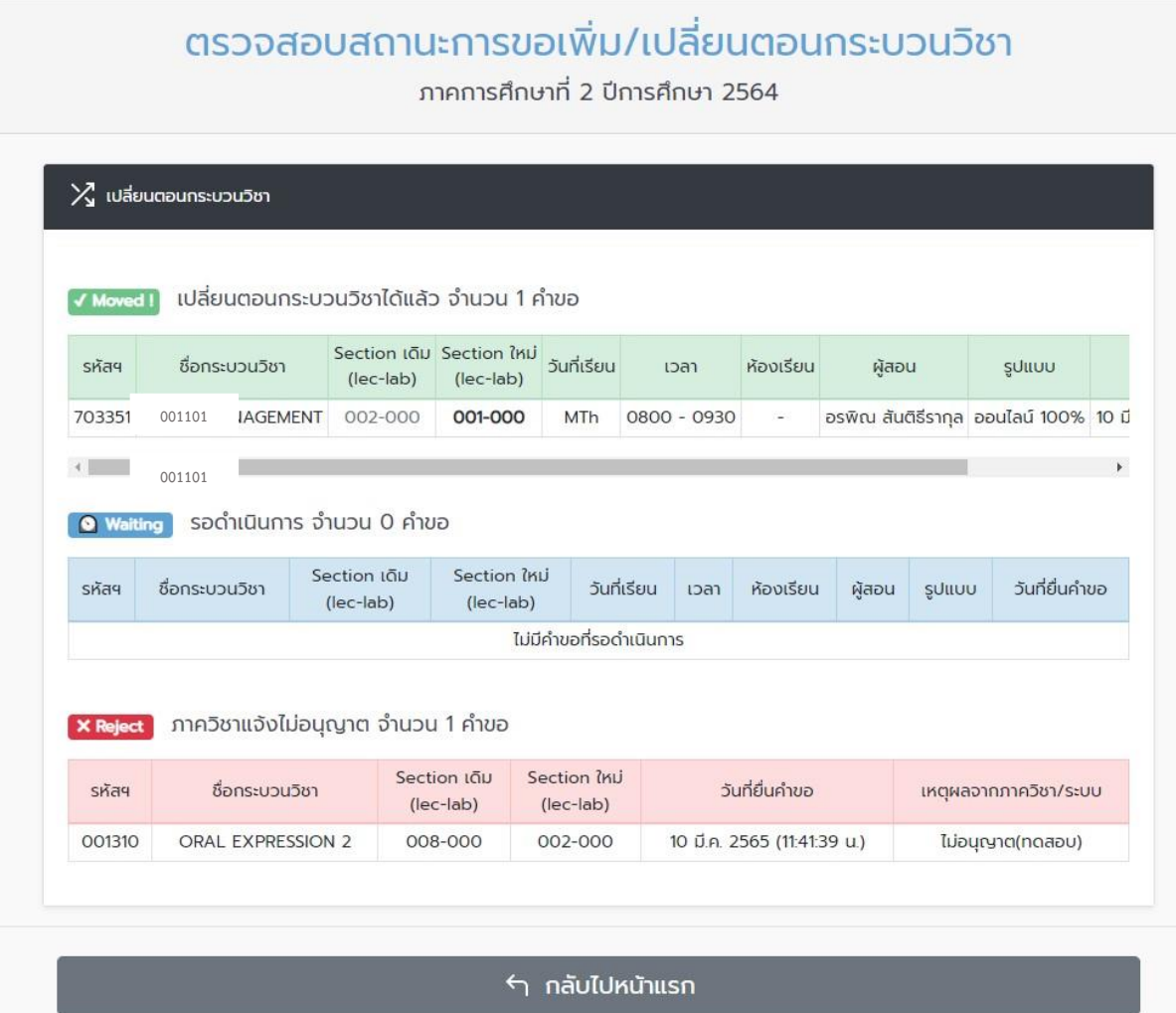

- 14. เมื่อนักศึกษากดยืนยันทั้งหมดแล้ว จะมี E-mail แจ้งเตือนไปยังนักศึกษาและภาควิชา ดังนี้
	- นักศึกษา ได้รับแจ้ง **"การเปลี่ยนตอนกระบวนวิชารอการให้ความเห็นชอบจากภาควิชา"**
	- ภาควิชา ได้รับแจ้ง **"มีนักศึกษาขอเปลี่ยนตอนกระบวนวิชารอการพิจารณาจากท่าน"**
- 15. เมื่อภาควิชาให้ความ**เห็นชอบ** จะมี E-mail แจ้งเตือนไปยังนักศึกษาในวันถัดไป
- 16. เมื่อสิ้นสุดช่วงเวลาการขอเปลี่ยนตอนกระบวนวิชาผ่านภาควิชา นักศึกษาที่ไม่ได้รับการเปลี่ยนตอน กระบวนวิชา จะได้รับ E-mail แจ้งเตือน **"การเปลี่ยนตอนกระบวนวิชาไม่ส าเร็จ"**

17. เมื่อช่วงเวลา เพิ่ม/เปลี่ยนตอนกระบวนวิชาผ่านภาควิชาสิ้นสุด สำนักทะเบียนและประมวลผล จะ ตรวจสอบเงื่อนไขการลงทะเบียนให้เป็นไปตามข้อบังคับฯ ขอให้นักศึกษาตรวจสอบสรุปผลการ ลงทะเบียนทั้งหมดอีกครั้งก่อนชำระค่าธรรมเนียมการศึกษา